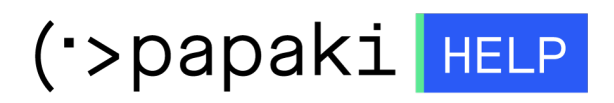

[Γνωσιακή βάση](https://tickets.papaki.com/el/kb) > [Backup/Restore](https://tickets.papaki.com/el/kb/backup-restore-3) > [Επαναφορά βάσεων δεδομένων website Shared hosting](https://tickets.papaki.com/el/kb/articles/website-shared-hosting-restore-3) [πακέτων σε προηγούμενη ημερομηνία \(restore βάσης δεδομένων\)](https://tickets.papaki.com/el/kb/articles/website-shared-hosting-restore-3)

Επαναφορά βάσεων δεδομένων website Shared hosting πακέτων σε προηγούμενη ημερομηνία (restore βάσης δεδομένων)

- 2023-01-04 - [Backup/Restore](https://tickets.papaki.com/el/kb/backup-restore-3)

Σε περίπτωση επιθυμείτε να επαναφέρετε την βάση δεδομένων μιας ιστοσελίδας σας σε προηγούμενη ημερομηνία, ακολουθήστε τα παρακάτω βήματα. Mε αυτό τον τρόπο θα επαναφερθούν οι εγγραφές και τα περιεχόμενα της βάσης, όπως αυτά ήταν αποθηκευμένα σε προηγούμενη ημερομηνία.

1. [Συνδεθείτε](https://www.papaki.com/cp2/login.aspx) στο λογαριασμό σας στο Papaki.

**GR EN** 

## Είσοδος Μέλους

Εάν είστε ήδη μέλος στο Papaki, συμπληρώστε το Όνομα Χρήστη και τον Κωδικό.

Email/Username

Κωδικός

Είσοδος

Υπενθύμιση Κωδικού

2. Στην ενότητα **Πακέτα Hosting**, κάντε click στο πακέτο φιλοξενίας προς επαναφορά.

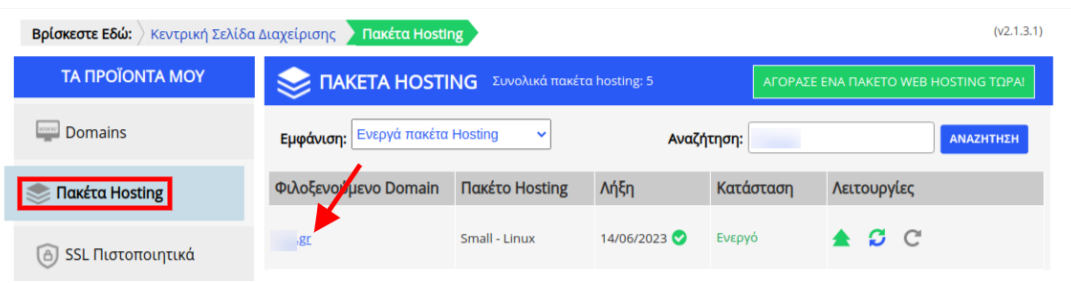

3. Στο επάνω μέρος του control panel σας, εντοπίστε την **Υπηρεσία Backup/Restore** και κάντε click στο αντίστοιχο εικονίδιο.

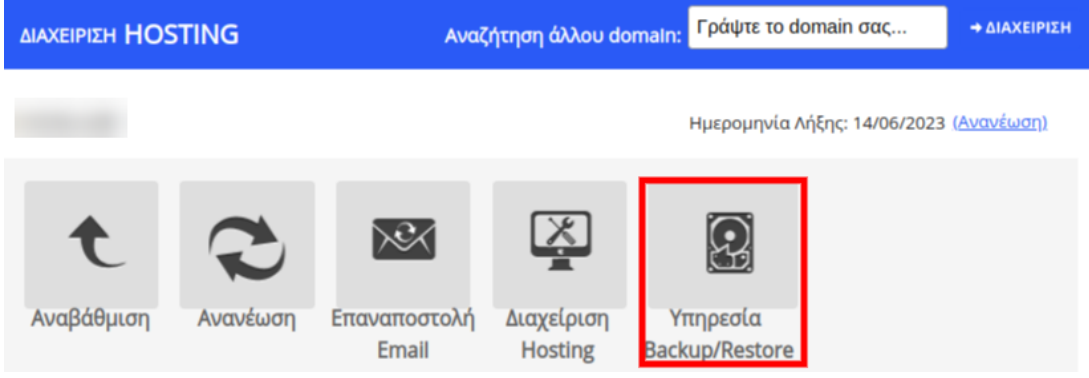

**1η περίπτωση (Η βάση βρίσκεται στην καρτέλα Backup Βάσεων Δεδομένων)**

1. Επιλέξτε κατά σειρά: **Επαναφορά >> Backup Βάσεων δεδομένων** και εντοπίστε το όνομα της βάσης που επιθυμείτε να επαναφέρετε. Κάντε κλικ στο **βέλος** (βλ. παρακάτω εικόνα) ώστε να εμφανιστούν τα διαθέσιμα backups της βάσης αυτής.

(Σε περίπτωση που δεν γνωρίζετε ποια είναι η βάση που αντιστοιχεί στο site σας, μπορείτε να την εντοπίσετε μέσα από το File Manager του Plesk και συγκεκριμένα στο configuration αρχείο όπου δηλώνεται η σύνδεση του site σας με τη βάση.)

## Υπηρεσία Backup/Restore

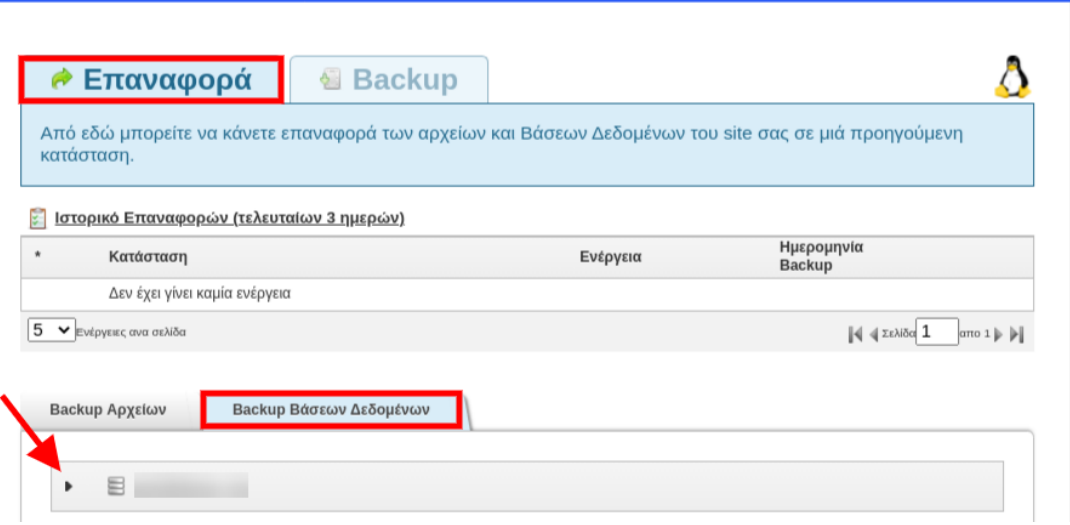

 $\ddot{\mathbf{c}}$ 

2. Θα εμφανιστεί μία λίστα με τα ημερήσια Backup της βάσης. Εντοπίστε την ημερομηνία με το Backup που επιθυμείτε να κάνετε restore και πατήστε **Επαναφορά**. Επιβεβαιώστε ότι έχετε επιλέξει τη σωστή ημερομηνία, καθώς με την ολοκλήρωση της επαναφοράς, οι τρέχουσες εγγραφές της βάσης σας, θα διαγραφούν.

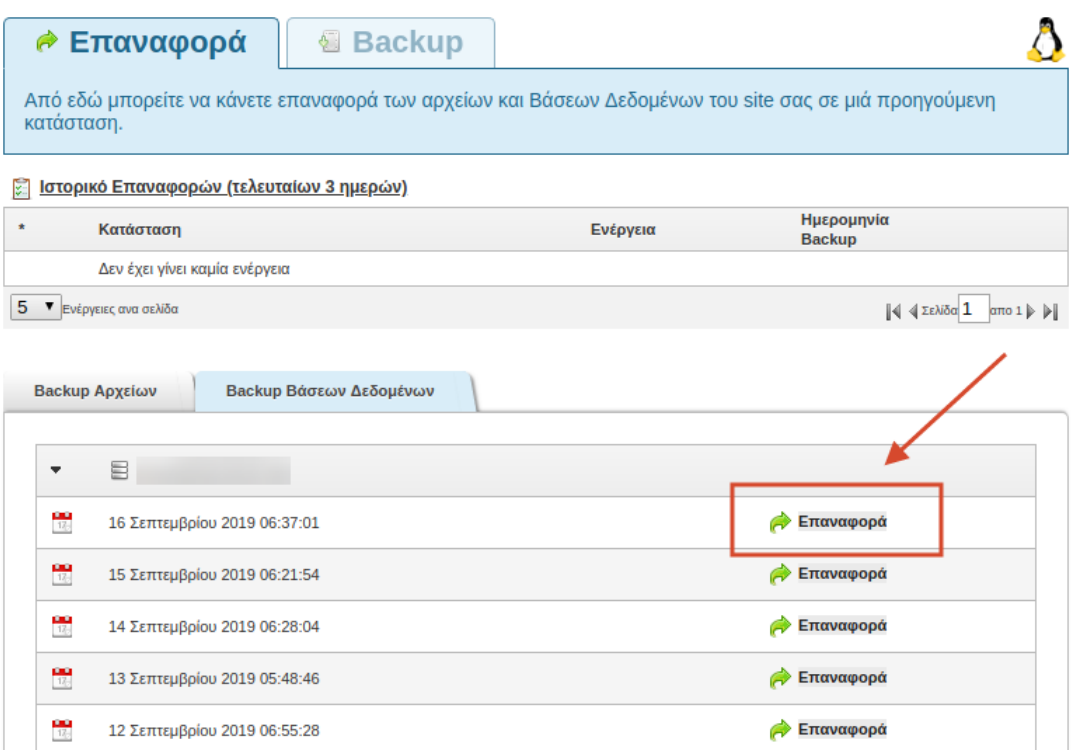

3. Στο παράθυρο που θα σας εμφανιστεί πατήστε **Εντάξει**.

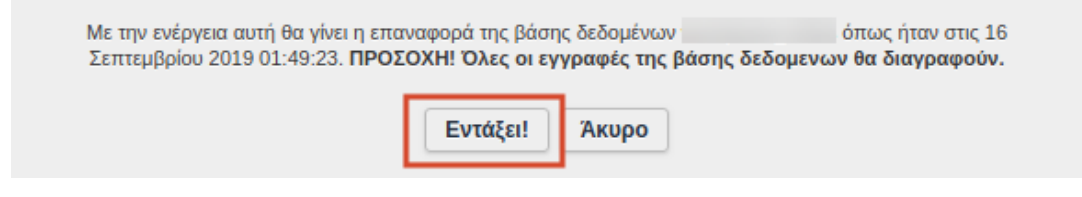

4. Η διαδικασία επαναφοράς βρίσκεται σε εξέλιξη.

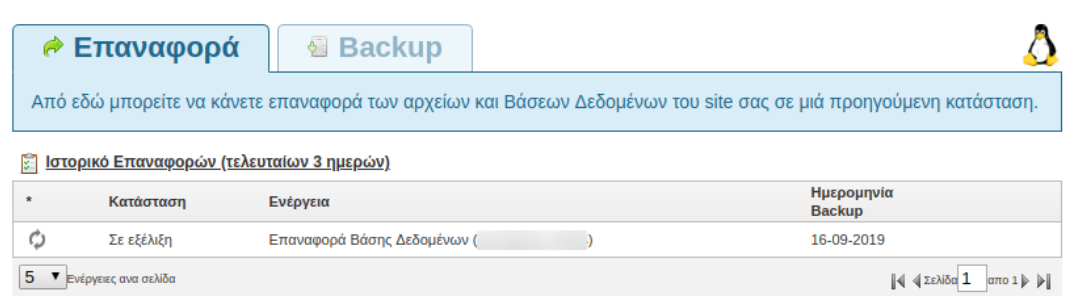

5. Μόλις η επαναφορά ολοκληρωθεί, το status της στήλης Κατάσταση, θα αλλάξει και θα αναγράφεται **Ολοκληρώθηκε**.

## **2η περίπτωση (Η βάση βρίσκεται στην καρτέλα Backup Αρχείων)**

1. Επιλέξτε την καρτέλα **Backup Αρχείων** και στη συνέχεια το δεύτερο εικονίδιο με τον **μεγεθυντικό φακό** για την ημερομηνία που επιθυμείτε να γίνει το restore.

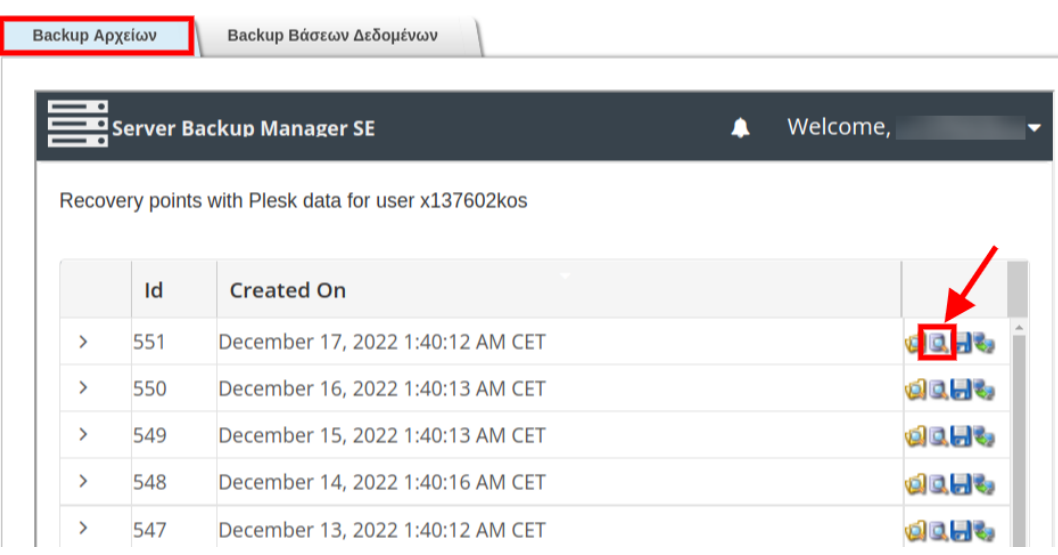

2. Πατήστε πάνω στο **βελάκι** ώστε να ανοίξουν οι διαθέσιμες βάσεις για επαναφορά, **τικάρετε** τη βάση που επιθυμείτε και επιλέξτε το κουμπί **Restore**.

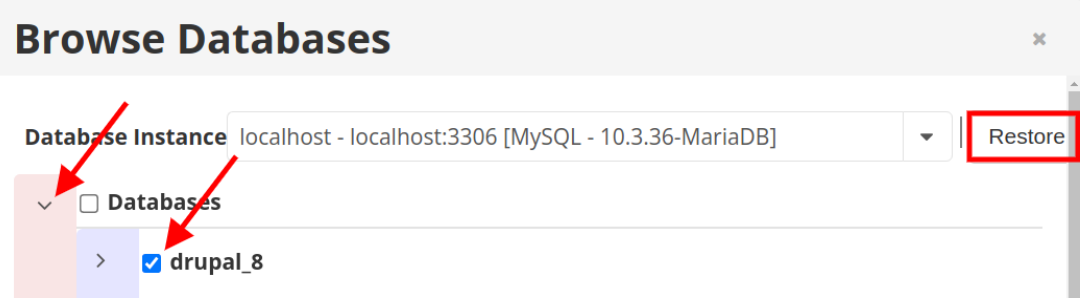

3. Πατήστε **Restore**.

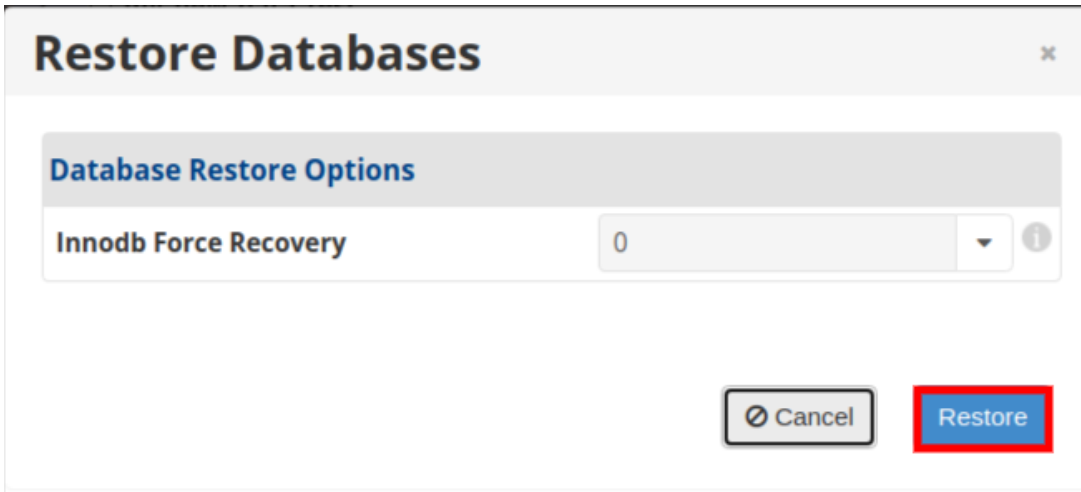

Σε περίπτωση που κατά τη διαδικασία εμφανιστούν σφάλματα επαναλάβετε επιλέγοντας την δεύτερη επιλογή με τον αριθμό **1** από το drop down menu. Πατήστε **Restore** για να συνεχίσετε.

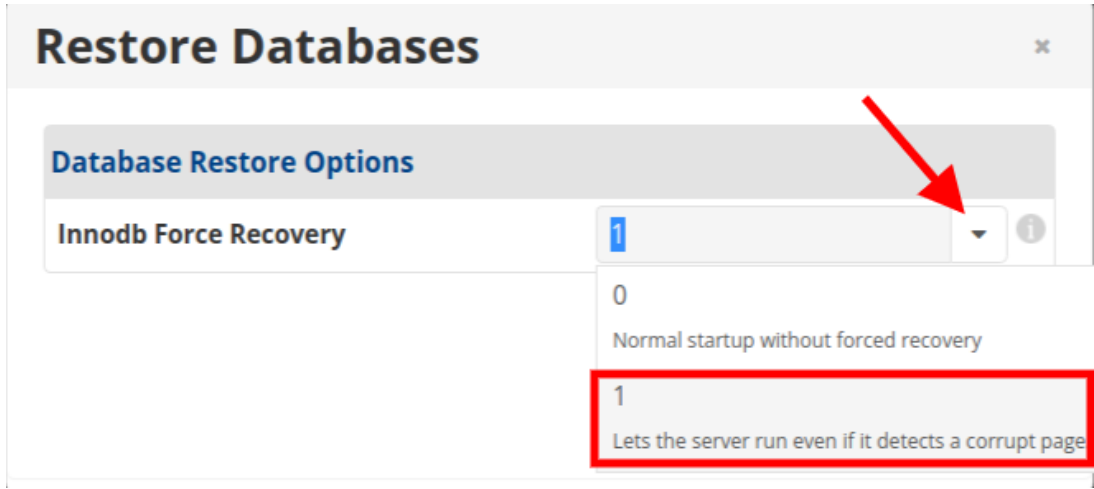

4. Θα εμφανιστεί παράθυρο που ενημερώνει πως η διαδικασία είναι σε εξέλιξη.

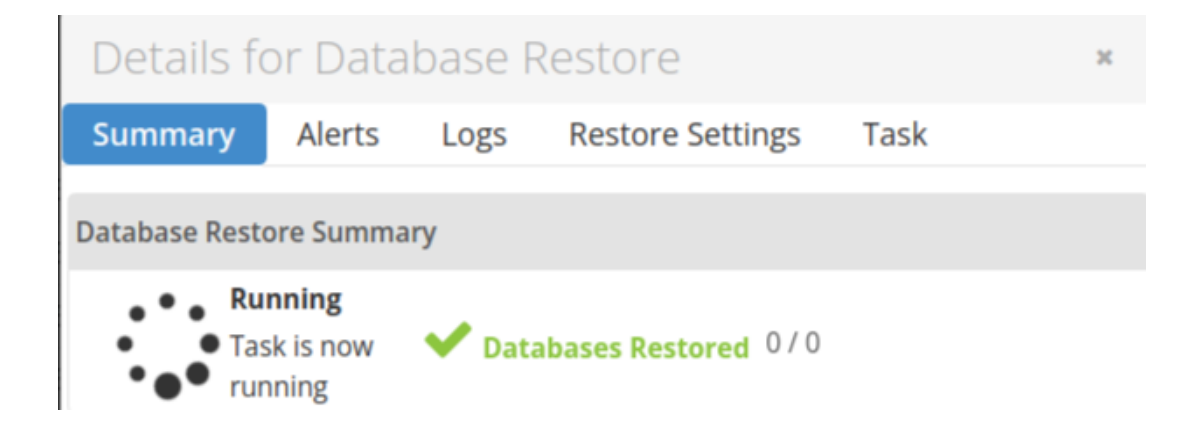

5. Περιμένετε μέχρι να ολοκληρωθεί η διαδικασία. Ο χρόνος εξαρτάται από το μέγεθος που έχει η βάση δεδομένων.